## **SBCSC Staff BYOD (bring your own device) Instructions: 12/03/2018**

**Teachers and staff, use these instructions to get a personal device of yours connected to the SBCSC-BYOD wireless network. Once connected, you will be able to access the Internet and PowerSchool.**

**Note for those who have connected to SBCSC-BYOD in the past, but are having trouble connecting using these instructions:**

*If you are having trouble connecting to SBCSC-BYOD, you may need to "forget" the SBCSC-BYOD network in your device in order to connect using the steps in this document. For instructions on forgetting the network, go to page 14.*

**Detailed instructions to connect to SBCSC-BYOD:**

- **● Page 2 = Chromebook**
- **● Page 3= Android devices**
- **● Page 4 = Mac laptops**
- **● Page 5 = iOS devices**
- **● Page 6 = Windows 10 laptops**
- **● Page 7 = Older Windows laptops**

**If you need to manually add the SBCSC-BYOD connection to a Windows laptop:**

- **● Page 8 = Windows 10 laptops**
- **● Page 11 = Older Windows laptops**

# **Connecting a Chromebook**

- 1. Click on the Wireless icon at the lower right of your screen.
- 2. Click on the arrow pointing to the right that is positioned to the right of the name of the network that is currently connected if there is one.
- 3. Fill in the "Join Wi-Fi network" screen by first choosing **PEAP** from the drop-down menu in the field labeled "EAP method:".
- 4. Choose **Automatic** from the drop-down menu in the field labeled "Phase 2 authentication:".
- 5. Choose **Do not check** from the drop-down menu in the field labeled "Server CA certificate:".
- 6. Enter your email username without the "@sbcsc.k12.in.us" into the field labeled "Identity".
- 7. Enter your email password into the field labeled "Password" and click the **Connect** button.
- 8. The screen should look like this:

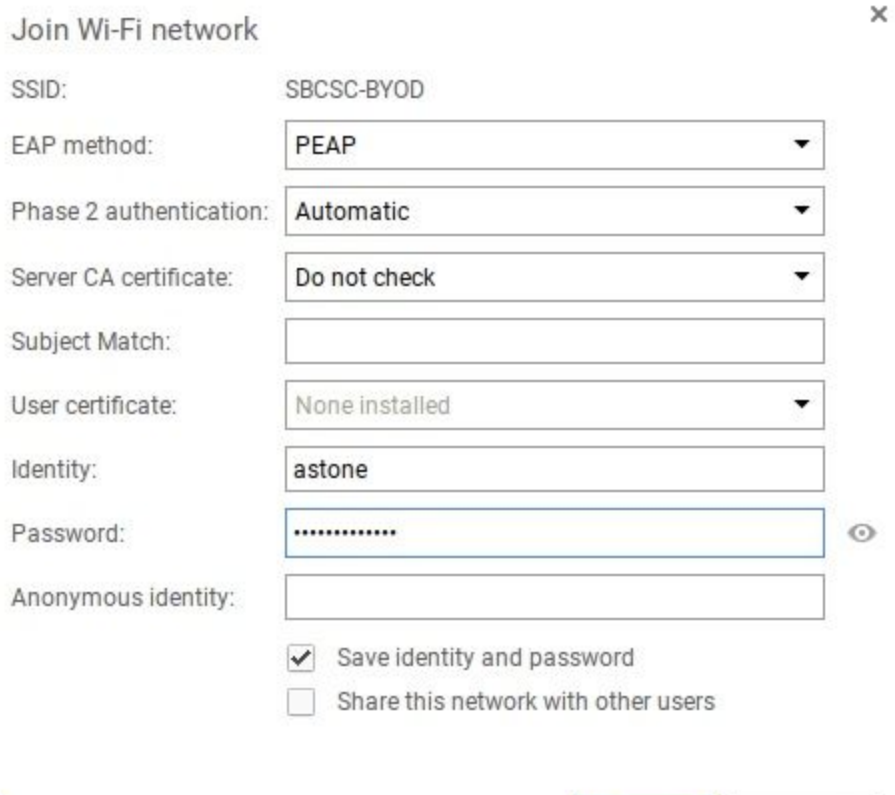

**Connect** 

Cancel

9. You should now be connected.

## **Connecting an Android Device**

- 1. Choose **SBCSC-BYOD** from the list of available wireless networks.
- 2. Select the drop-down list to the right of the words "Select certificate".
- 3. Choose the option "Don't validate" from that list.
- 4. Enter your email username without the "@sbcsc.k12.in.us" into the field labeled "Identity".
- 5. Skip the field labeled "Anonymous identity".
- 6. Enter your email password into the field labeled "Password" and press enter or select "Connect" from the bottom right of the login screen.
- 7. You should now be connected.

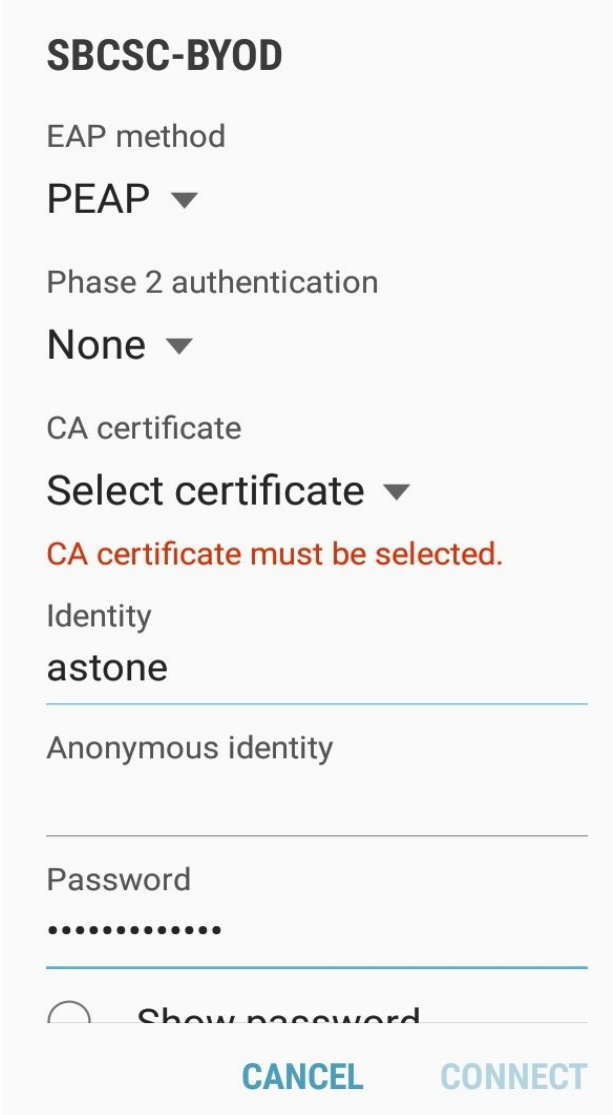

# **Connecting a Mac Laptop**

- 1. Choose **SBCSC-BYOD** from the list of available wireless networks.
- 2. Enter your email username without the "@sbcsc.k12.in.us" into the field labeled "Username:".
- 3. Enter your email password into the field labeled "Password:".
- 4. You may see a screen about accepting certificates like the following:

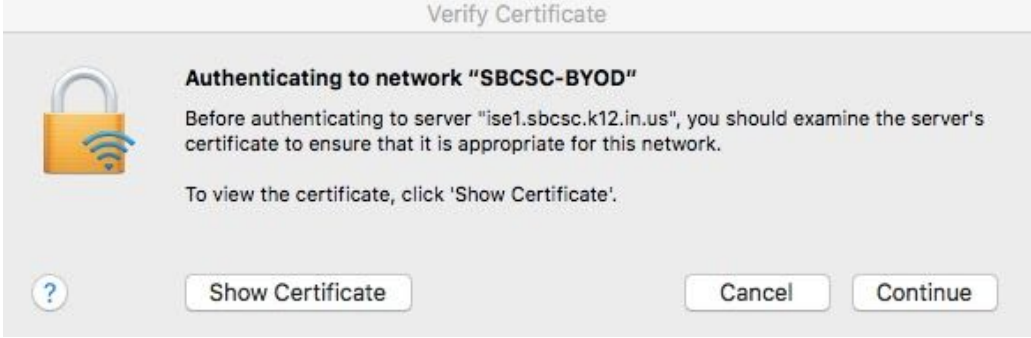

- 5. Click on the "Continue" button.
- 6. You may also get a screen like the one below asking for a username and password. It is important to note that this screen is asking for an admin username and password for your personal device and NOT necessarily your SBCSC email username/password. Enter the proper credentials and click on **Update Settings**.

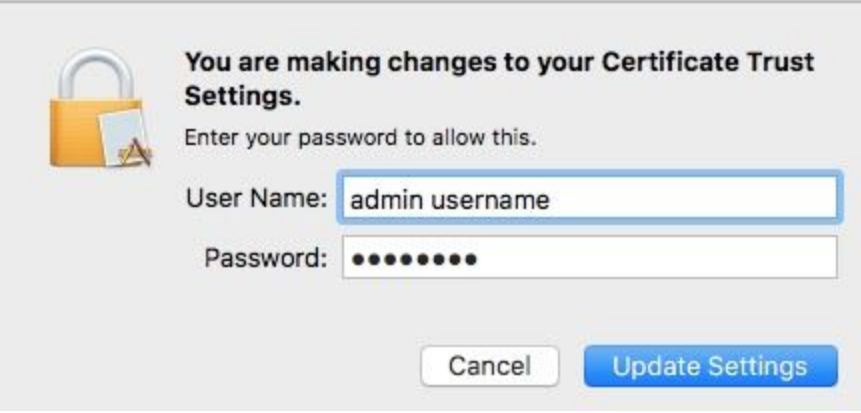

7. You should now be connected.

# **Connecting an iOS Device (iPhone/iPad)**

- 1. Choose **SBCSC-BYOD** from the list of available wireless networks.
- 2. Enter your email username without the "@sbcsc.k12.in.us" into the field labeled "Username:".
- 3. Enter your email password into the field labeled "Password:".

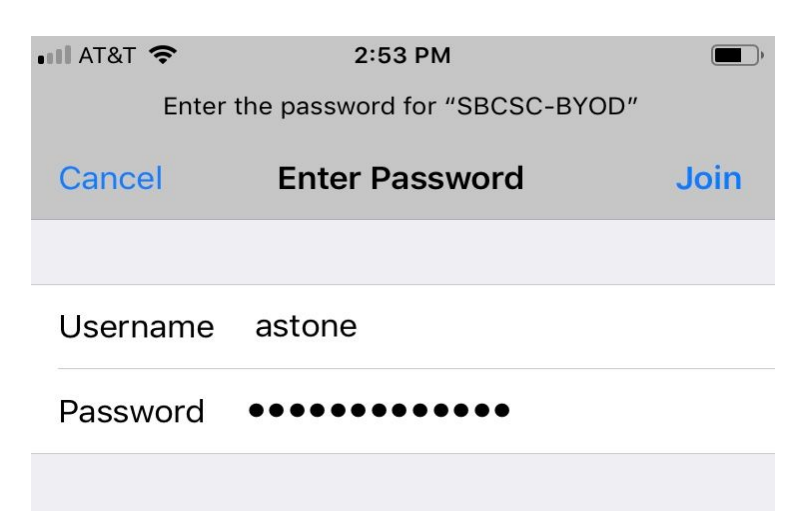

- 4. After you enter your information, click **Join**.
- 5. You may see a screen about accepting certificates like the following:

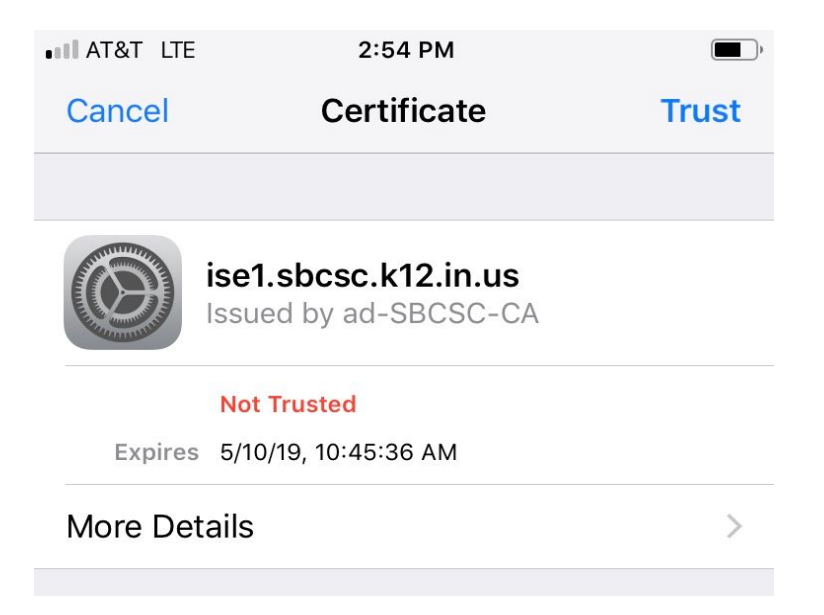

6. Choose **Trust** option in the upper right. You should now be connected.

## **Connecting a Windows 10 Laptop**

- 1. Choose **SBCSC-BYOD** from the list of available wireless networks.
- 2. If you want to connect to this network automatically in the future tick the box labeled "Connect automatically" and click on **Connect** button.

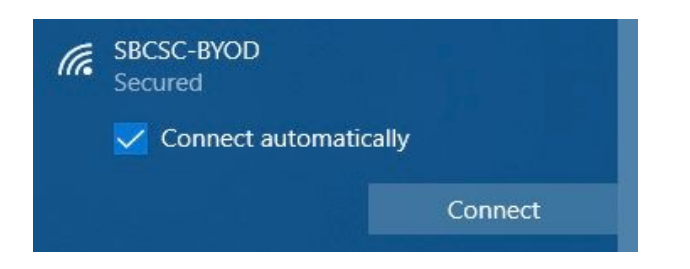

- 3. Enter your email username without the "@sbcsc.k12.in.us" into the field labeled "Username:".
- 4. Enter your email password into the field labeled "Password:".

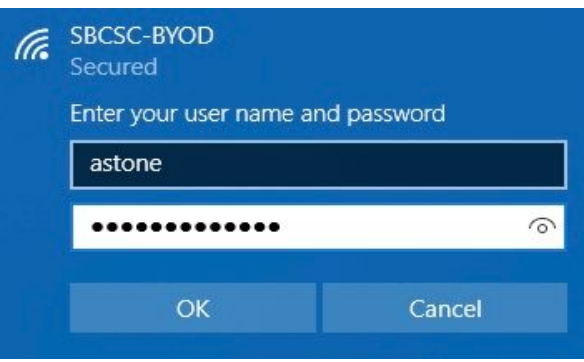

- 5. After you enter your information, click **OK**.
- 6. You may get a Windows security alert like the following:

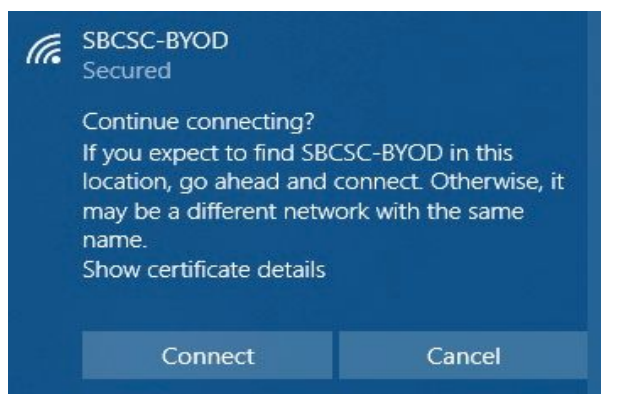

7. Click on the **Connect** button. You should now be connected.

## **Connecting an older Windows Laptop**

- 1. Choose **SBCSC-BYOD** from the list of available wireless networks.
- 2. You will be asked to enter your email username and password. After you enter your information, click **Connect**. Note: You DO NOT need to add the @sbcsc.k12.in.us to your username.
- 3. You may get a Windows security alert like the following:

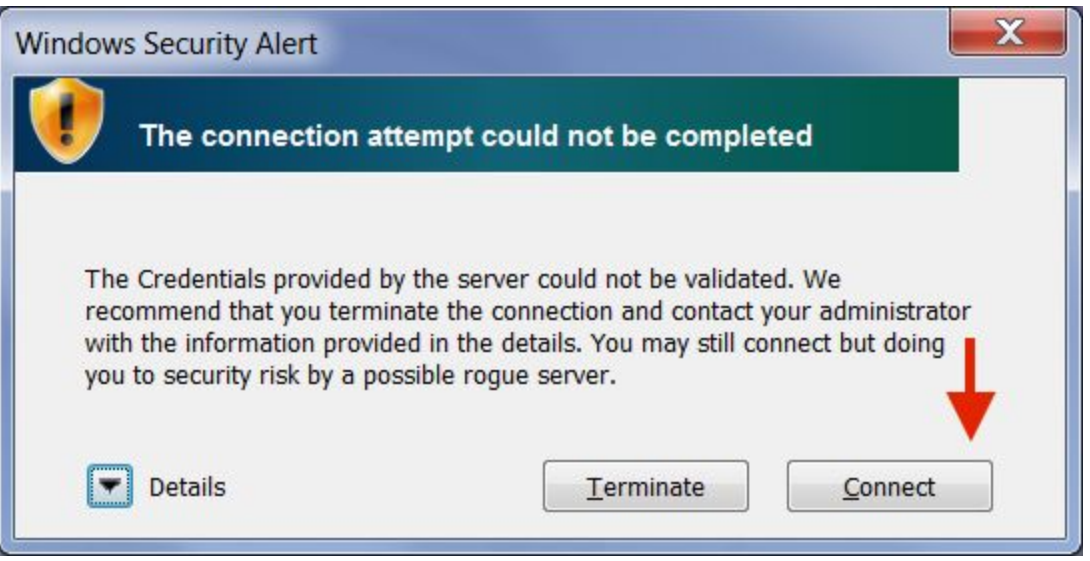

- 4. Click **Connect** on the bottom right. You should now be connected.
- 5. If you have trouble connecting your Windows laptop after doing the above steps, you may need to add the SBCSC-BYOD network to your laptop manually. Go to the next page for instructions on how to do this.

### **Manually Adding the SBCSC-BYOD Network to a Windows 10 Laptop**

- 1. Go to your **Control Panel** and choose the **Network and Sharing Center** app, then click on **Set up a new connection or network**.
- 2. Choose the option **Manually connect to a wireless network** and click the **Next** button.
- 3. Enter the information just as it is in the pic below then click **Next**.

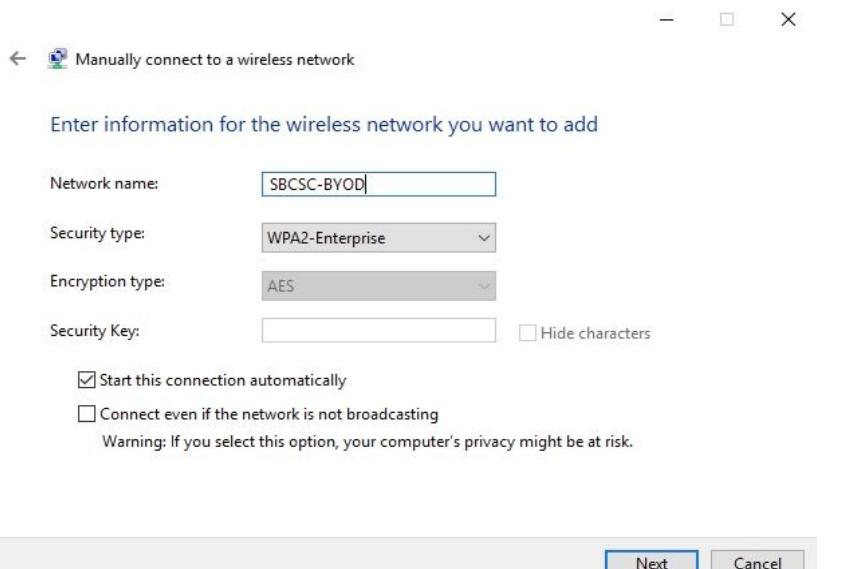

4. Click on **Change Connection Settings** then click on the Security tab. You should see the following:

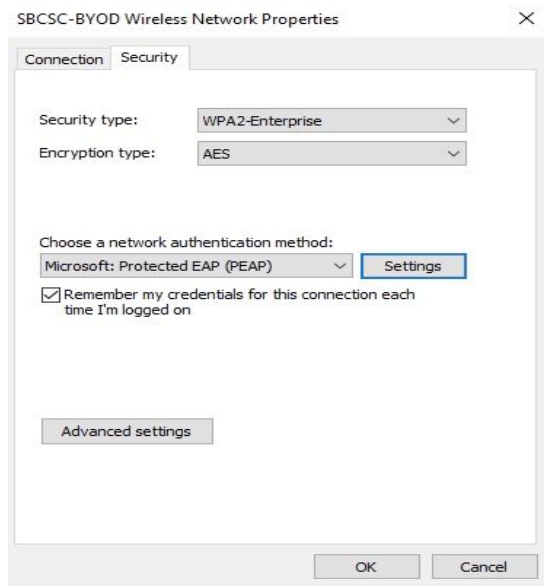

- 5. Click on the **Settings** button located in the middle of the Security tab.
- 6. Uncheck "Verify the server's identity by validating the certificate" then click **OK**.

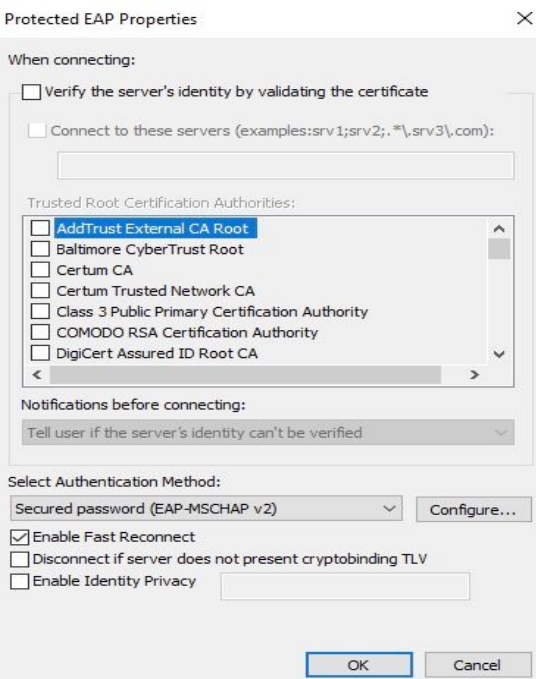

7. You should now be back at the Security tab, choose **Advanced Settings** from the bottom.

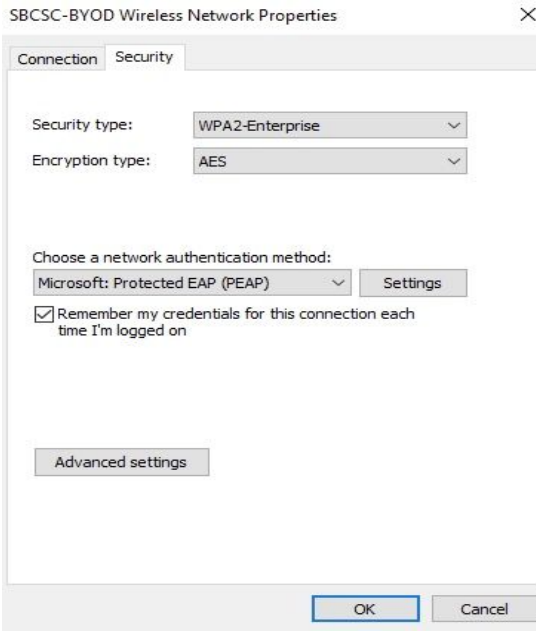

8. From within **Advanced Settings**,make sure **Specify Authentication Mode** is checked and choose **User Authentication** from the dropdown menu. Right next to the dropdown menu is a **Save Credentials** button, click on it.

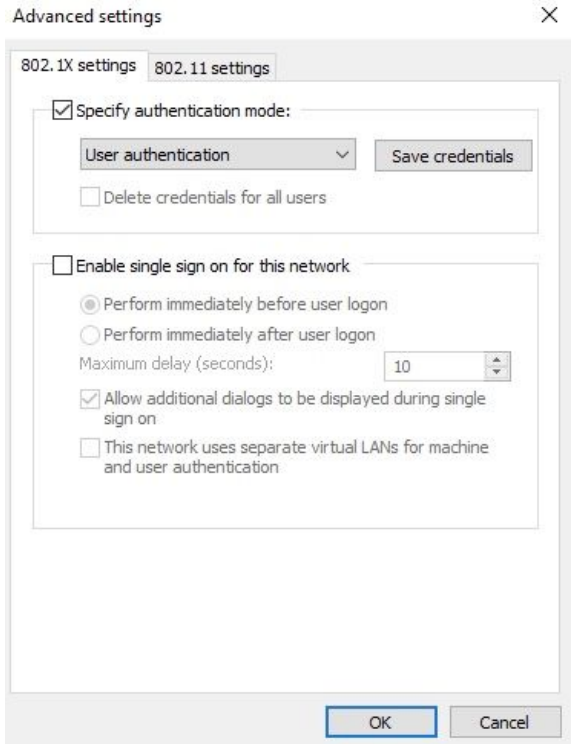

9. and it will ask for your username and password. You must put ad\ before your username just like the pic below:

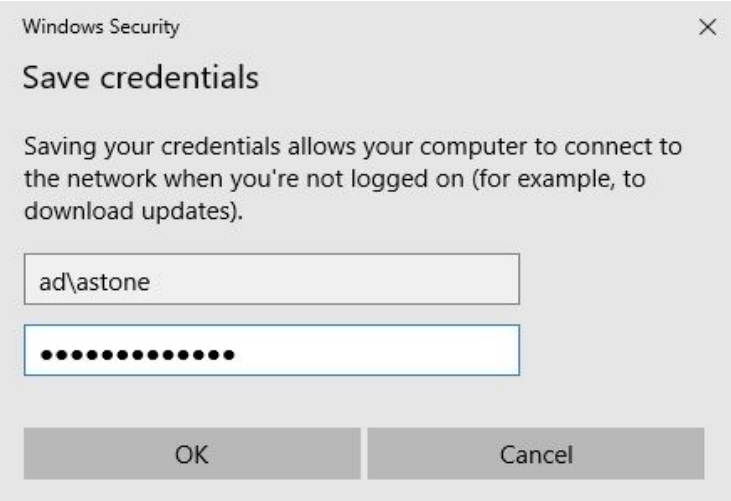

10.Click **OK** on all open menus. You should now be connected.

# **Manually Adding the SBCSC-BYOD Network to an older Windows Laptop**

- 1. Go to your **Control Panel** and choose the **Network and Sharing Center** app, then click on **Manage Wireless Networks**.
- 2. Click the **Add** button on the top left then choose **Manually Create a Network Profile**.
- 3. Enter the information just as it is in the pic below then click **Next**.

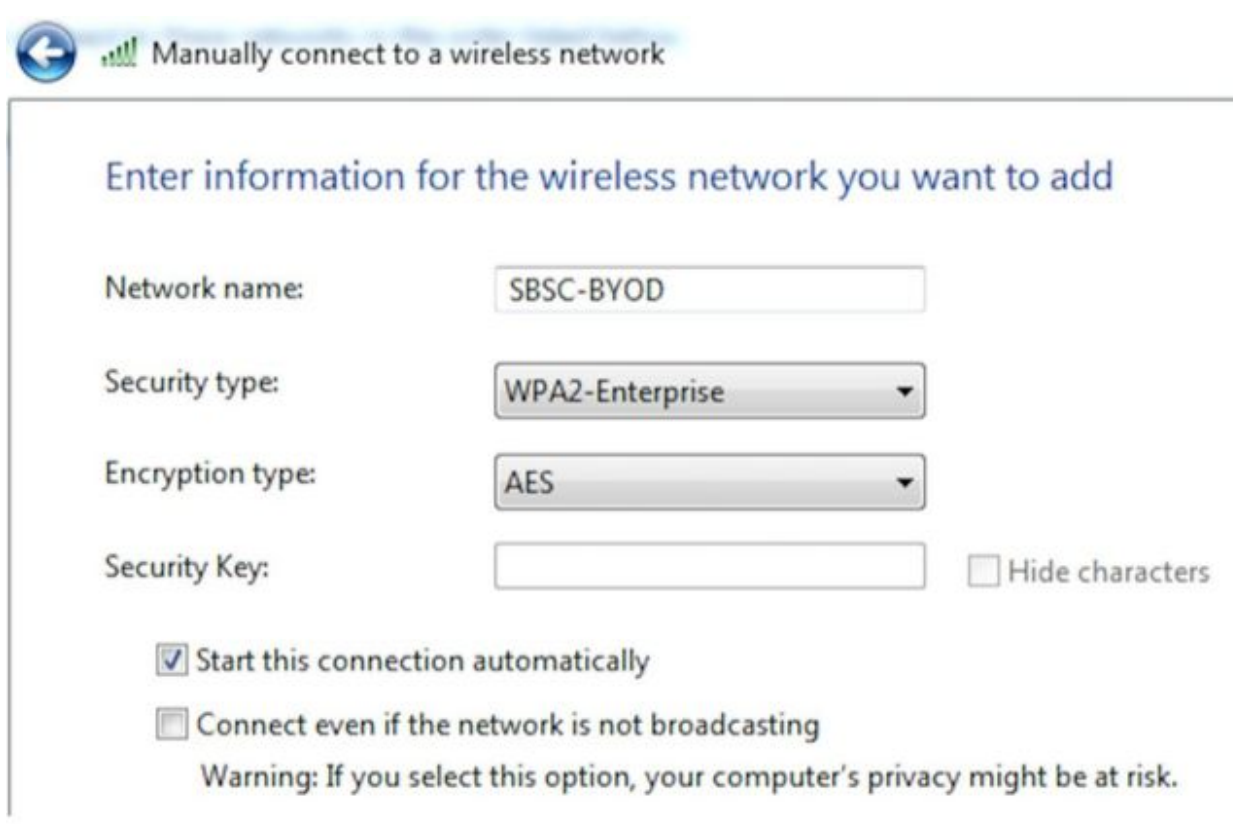

4. Click on **Change Connection Settings** then click on the Security tab. You should see the following:

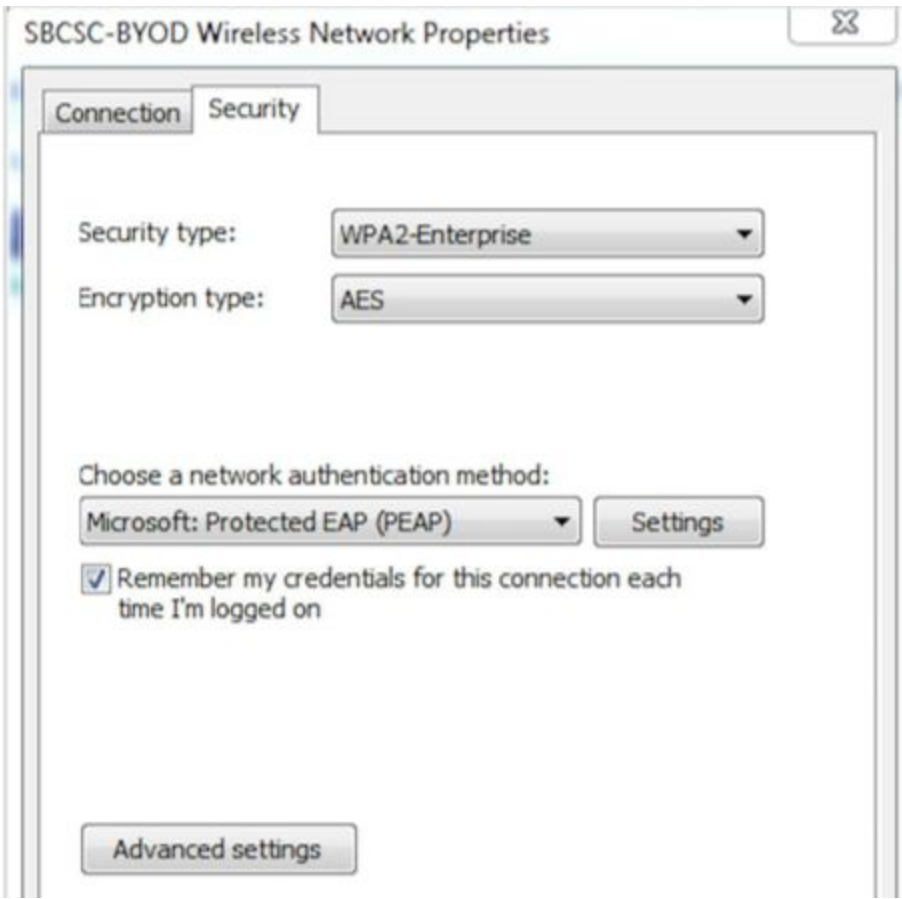

- 5. Click on the **Settings** button located in the middle of the Security tab. Uncheck **Validate Server Certificate** then click **OK**.
- 6. You should now be back at the Security tab, choose **Advanced Settings** from the bottom. From within **Advanced Settings**,make sure **Specify Authentication Mode** is checked and choose **User Authentication** from the dropdown menu. Right next to the dropdown menu is a **Save Credentials** button, click on it and it will ask for your username and password. You must put ad\ before your username just like the pic below:

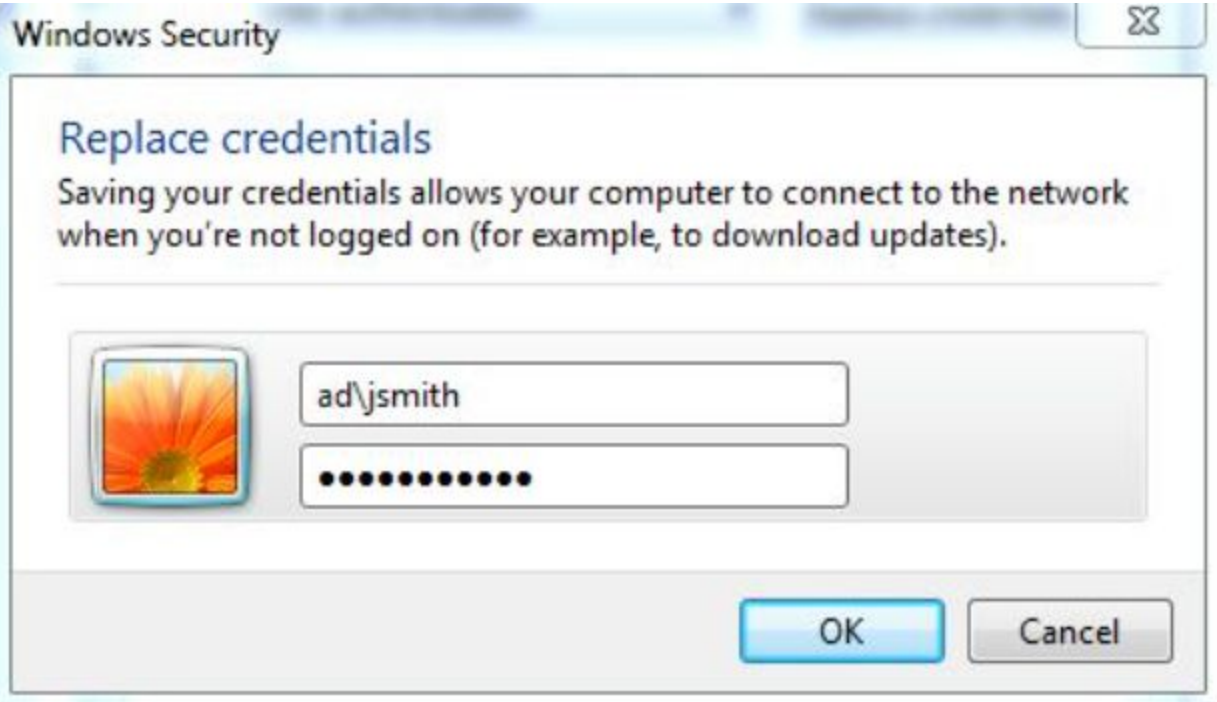

7. Click OK on all open menus. You should now be connected.

## **Forgetting the SBCSC-BYOD Network**

### **Chromebook:**

- 1. Click on the Wireless icon at the lower right of your screen.
- 2. Click on the arrow pointing to the right that is positioned to the right of the words "Connected to SBCSC-BYOD".
- 3. Select the SBCSC-BYOD network, and click on the word "FORGET" near the top right of the window.

### **iPhone/iPad:**

- 1. Launch the **Settings** app
- 2. Tap on **WiFi**
- 3. Tap the **info**button next to the network name
- 4. Tap **Forget This Network**

### **Mac Laptop:**

- 1. Click on the Wireless icon on the top right of your screen and choose **Open Network Preferences**
- 2. Click on **Advanced** and make sure you're on the **WiFi** tab
- 3. Select the SBCSC-BYOD network and click the button

### **Android Device:**

- 1. Launch the **Settings** app
- 2. Choose **WiFi**
- 3. Select the SBCSC-BYOD network and choose **Forget**

### **Windows 10:**

- 1. Open Settings
- 2. Click on Network & Security.
- 3. Click on Wi-fi.
- 4. Click the Manage known networks link.
- 5. Select the SBCSC-BYOD Wi-Fi connection.
- 6. Click the Forget button (there is no confirmation dialog using this button, so make sure that you really want Windows 10 to forget this connection before clicking the button).

### **Windows older:**

- 1. Launch the Control Panel and choose the **Network and Sharing Center** applet
- 2. Click on **Manage Wireless Networks**
- 3. Right click on SBCSC-BYOD and choose **Remove Network**